## **NAFA Wireless Network Configuration Guide Mac OS**

1. Click on Wi-Fi icon, select SSID "**student.wifi.net**" from the list<br> **A**  $\frac{1}{2}$  **K K E Wed 7:26 pm NAFA Q i** in **E** 

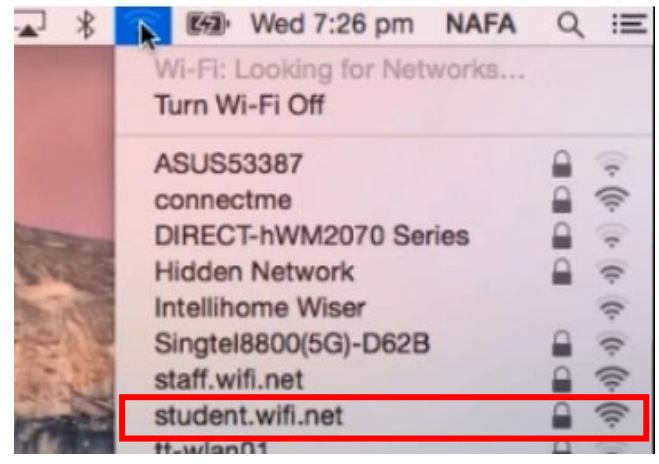

2. When prompted to Verify Certificate, click **Continue**

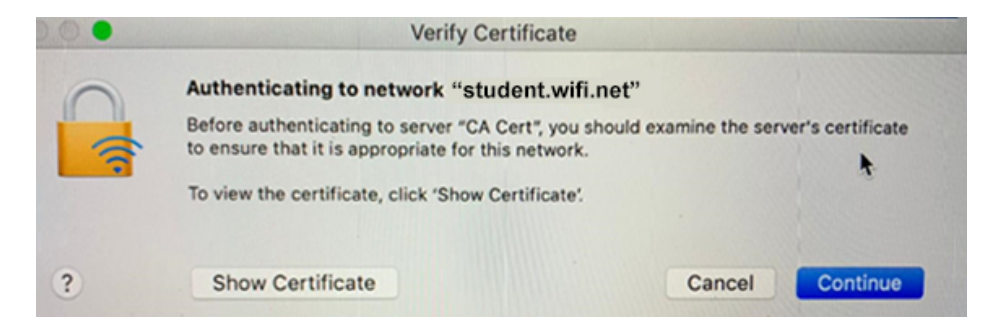

3. Username: **NAFA admission number** Password: \*\*\*\*\*\*\* Click **Join**

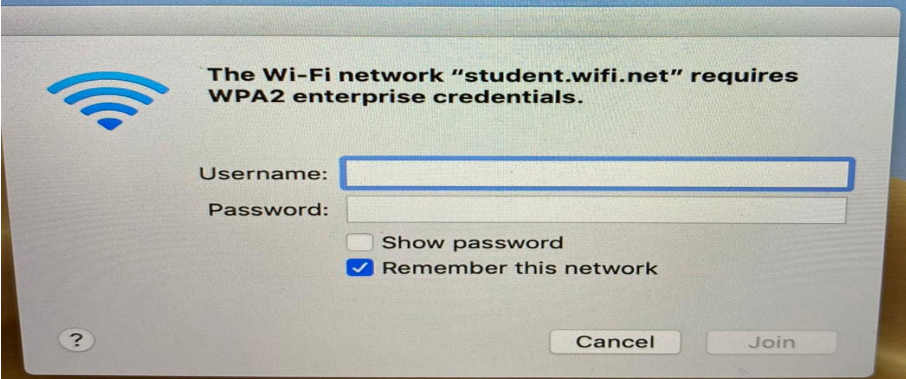

4. Connected

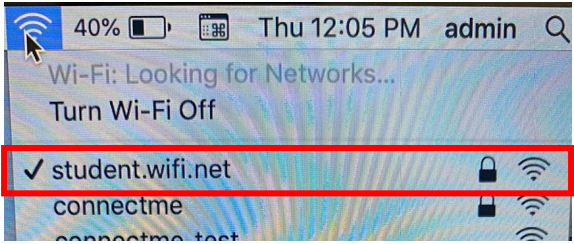